## **МИНОБРНАУКИ РОССИИ**

### Федеральное государственное бюджетное образовательное учреждение высшего образования «Юго-Западный государственный университет» (ЮЗГУ)

Кафедра механики, мехатроники и робототехники

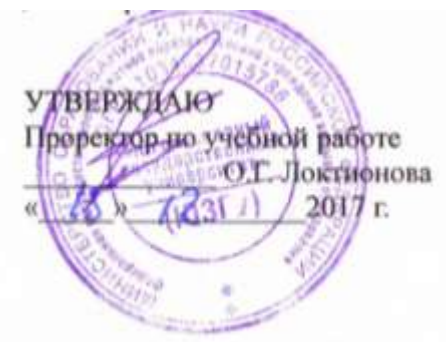

# **ПРОВЕДЕНИЕ ПРОЧНОСТНЫХ РАСЧЕТОВ ПРИ ПРОЕКТИРОВАНИИ**

Методические указания по выполнению лабораторной работы по курсу «Основы эргономики и дизайна бытовых мехатронных приборов» для студентов направления 15.03.06 «Мехатроника и робототехника»

Курск 2017

УДК 62.231

.

Составители Л.Ю. Ворочаева, Е.Н. Политов

Рецензент Кандидат технических наук, доцент *В.Я. Мищенко*

**Проведение прочностных расчетов при проектировании**: методические указания по выполнению лабораторной работы по курсу «Основы эргономики и дизайна бытовых мехатронных приборов» / Юго-Зап. гос. ун-т; сост. Л.Ю. Ворочаева, Е.Н. Политов. Курск, 2017. 28 с.

Методические указания содержат сведения по построению трехмерной модели балки и выполнению расчетов на прочность. Приведены варианты задания, пример проектирования балки и создания основных конструктивных элементов.

Методические указания соответствуют требованиям программы, утверждѐнной учебно-методическим объединением (УМО).

Текст печатается в авторской редакции

Подписано в печать . Формат 60х84 1/16. Усл.печ.л. 1,6. Уч.-изд.л. 1,5. Тираж 30 экз. Заказ. Бесплатно. Юго-Западный государственный университет. 305040 Курск, ул. 50 лет Октября, 94.

# **Содержание**

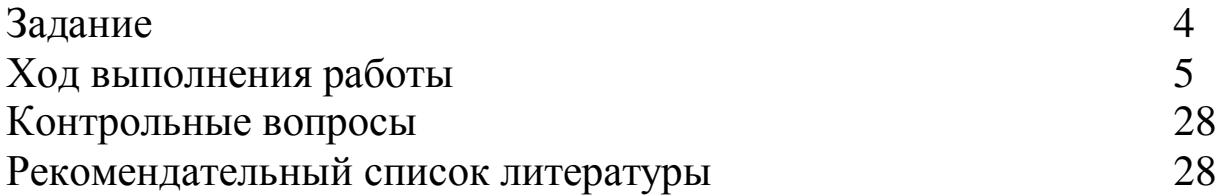

Методические указания направлены на формирование следующих компетенций:

ПК-7 – готовность участвовать в составлении аналитических обзоров и научно-технических отчетов по результатам выполненной работы, в подготовке публикаций по результатам исследований и разработок.

#### **Задание**

Построить трехмерную модель балки, показанной на рис. 1, по численным значениям параметров, приведенным в табл.1. Провести расчет балки на прочность.

Выполнить отчет о проведении работы, описать последовательность действий и используемые для построения детали команды.

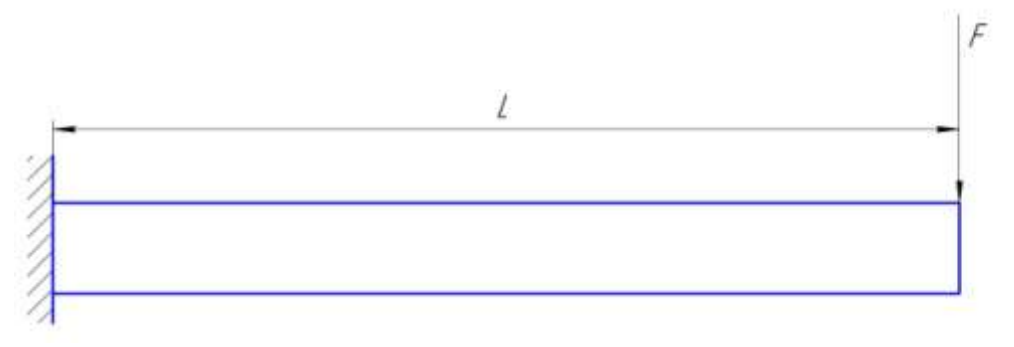

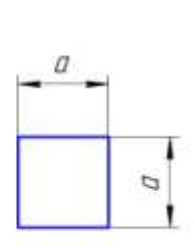

Рис. 1 Геометрические размеры балки

| таол. 1 - параметры оалки |       |       |       |
|---------------------------|-------|-------|-------|
| $N_2$                     | a, MM | L, MM | F, H  |
| $\mathbf{1}$              | 80    | 1000  | 10000 |
| $\overline{2}$            | 90    | 500   | 9000  |
| 3                         | 60    | 600   | 11000 |
| $\overline{4}$            | 100   | 650   | 10500 |
| 5                         | 120   | 700   | 12000 |
| 6                         | 110   | 580   | 12500 |
| $\overline{7}$            | 150   | 950   | 11500 |
| 8                         | 180   | 1500  | 13000 |
| 9                         | 140   | 1200  | 13500 |
| 10                        | 115   | 1300  | 14000 |
| 11                        | 90    | 840   | 14500 |

Табл. 1 - Параметры балки

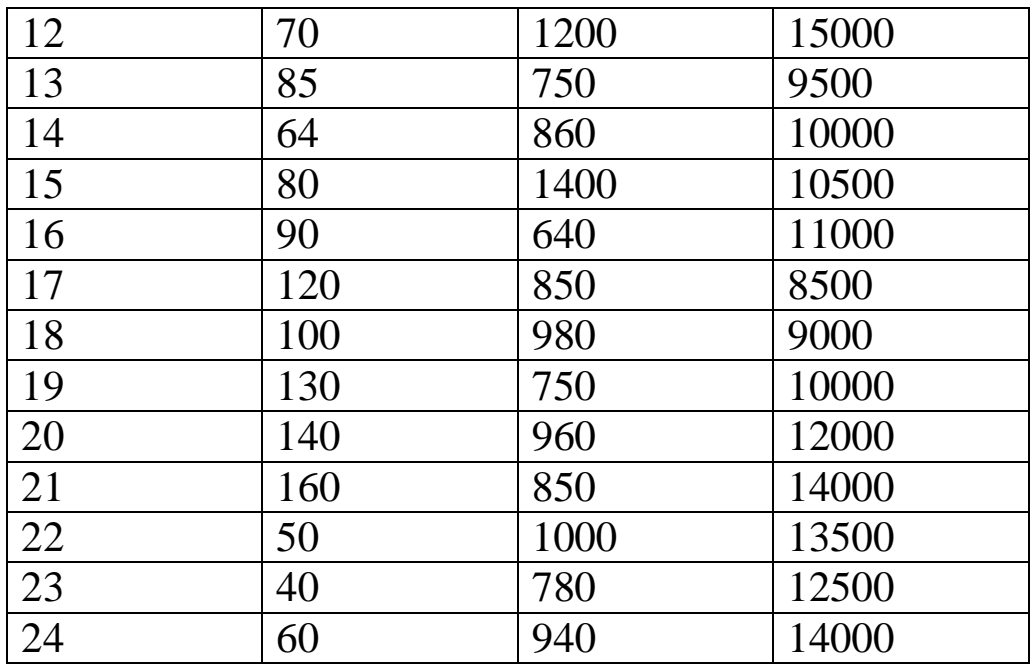

## **Ход выполнения работы**

Рассмотрим пример построения трехмерной модели балки со следующими геометрическими размерами.

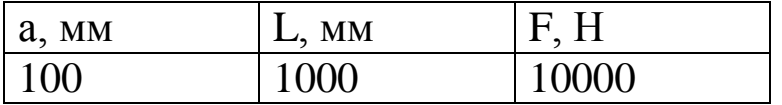

Для создания файла детали нажмите *Создать* на *Панели инструментов.*

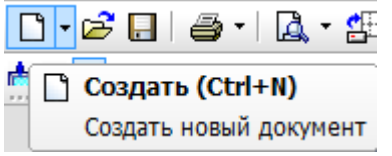

В появившемся окне выберите *Деталь*. Нажмите *ОК*.

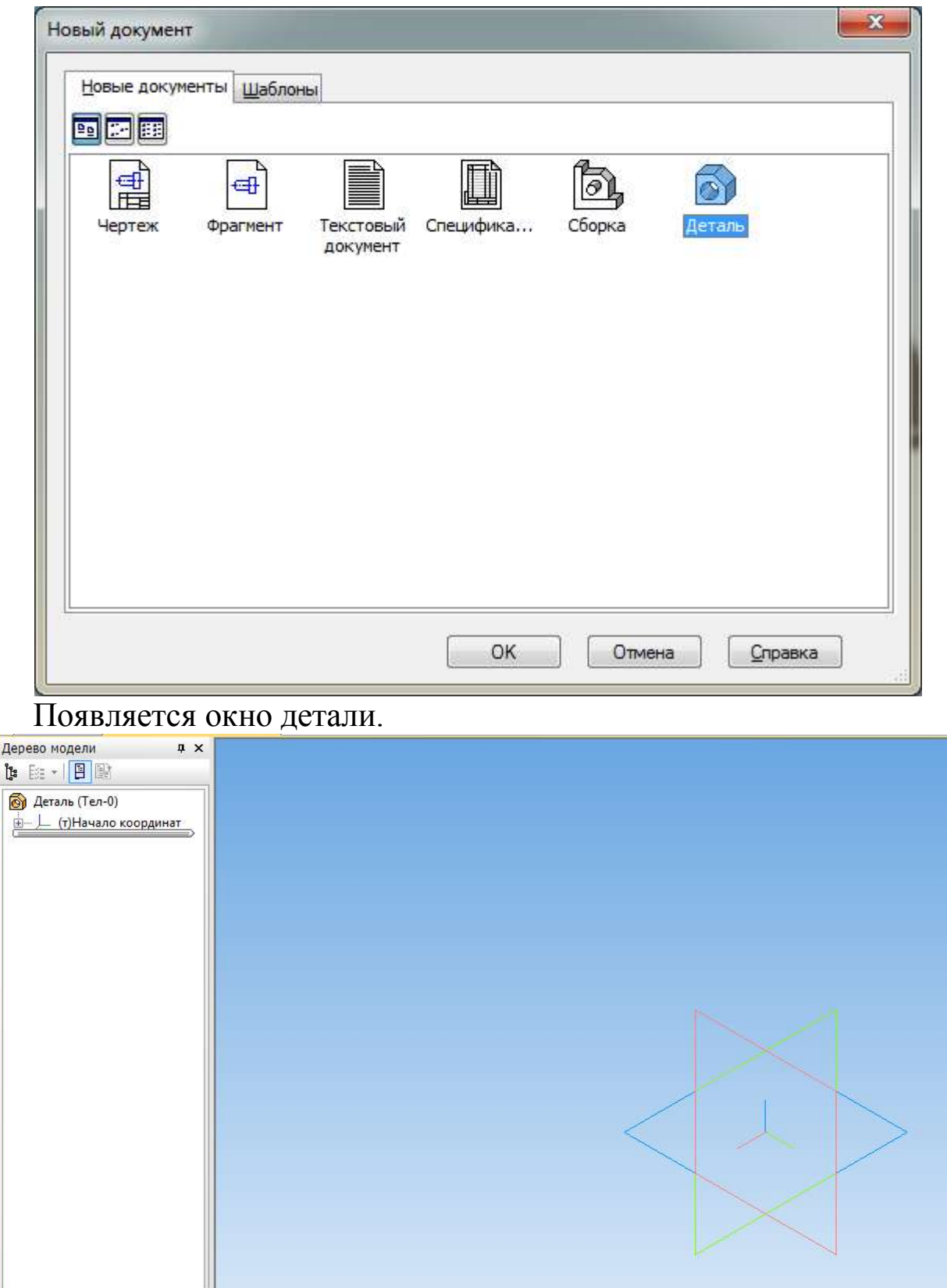

Выберите плоскость, в которой будем выполнять эскиз. Для этого в *Дереве модели* раскройте список *Начало координат*

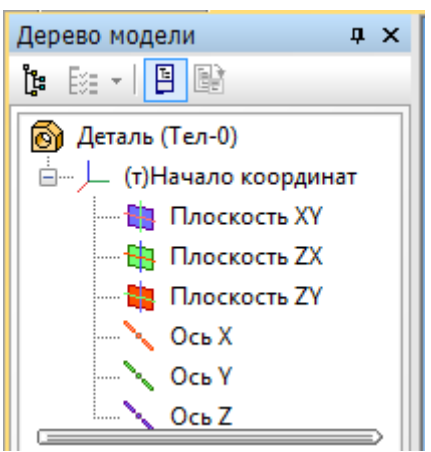

и выберите *Плоскость ХY*, нажав по ней левой клавишей мыши. *Плоскость XY* будет выглядеть следующим образом.

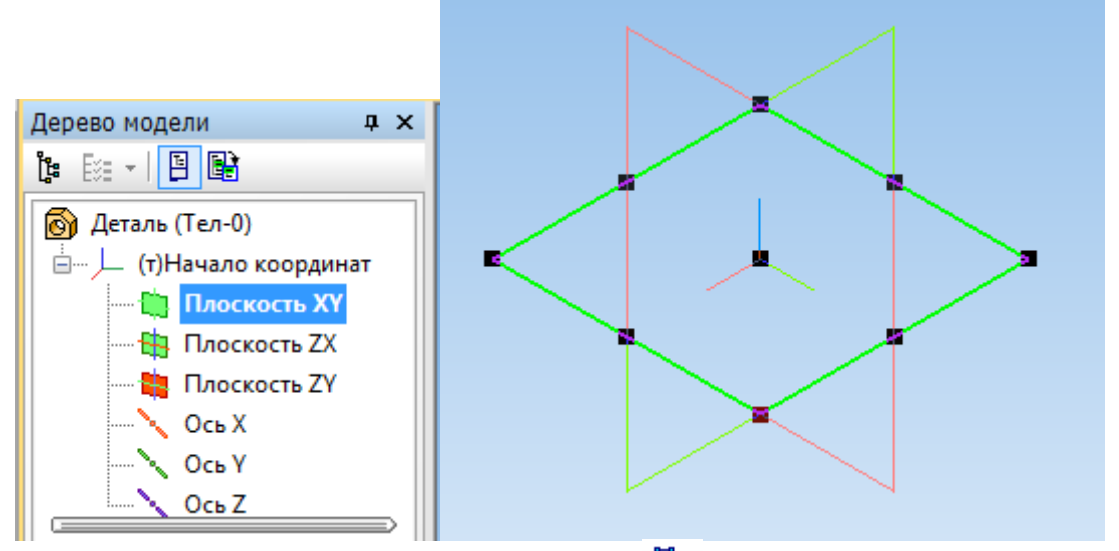

На верхней панели выберите *Эскиз* .

Постройте прямоугольник так, чтобы начало координат располагалось внутри прямоугольника, используя вкладку *Прямоугольник* панели *Геометрия* .

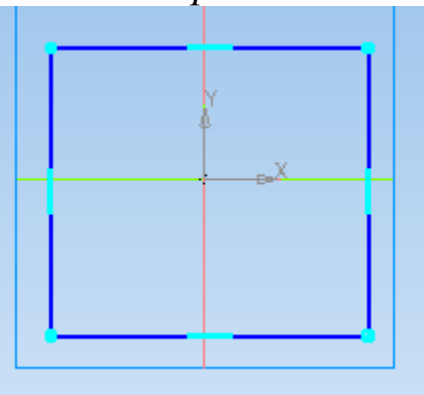

Используя команды Выровнять точки по горизонтали 14 для начала координат и середины вертикальной стороны прямоугольника и *Выровнять точки по вертикали* для начала координат и середины горизонтальной стороны прямоугольника (панель *Параметризация* ), расположите прямоугольник симметрично относительно начала координат.

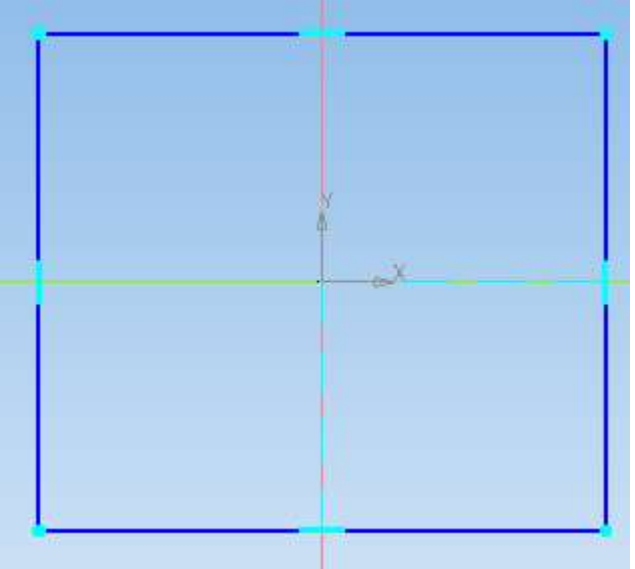

Выберите Линейный размер <sup>++</sup> панели Размеры + и укажите длину и ширину прямоугольника 100 мм и 100 мм соответственно.

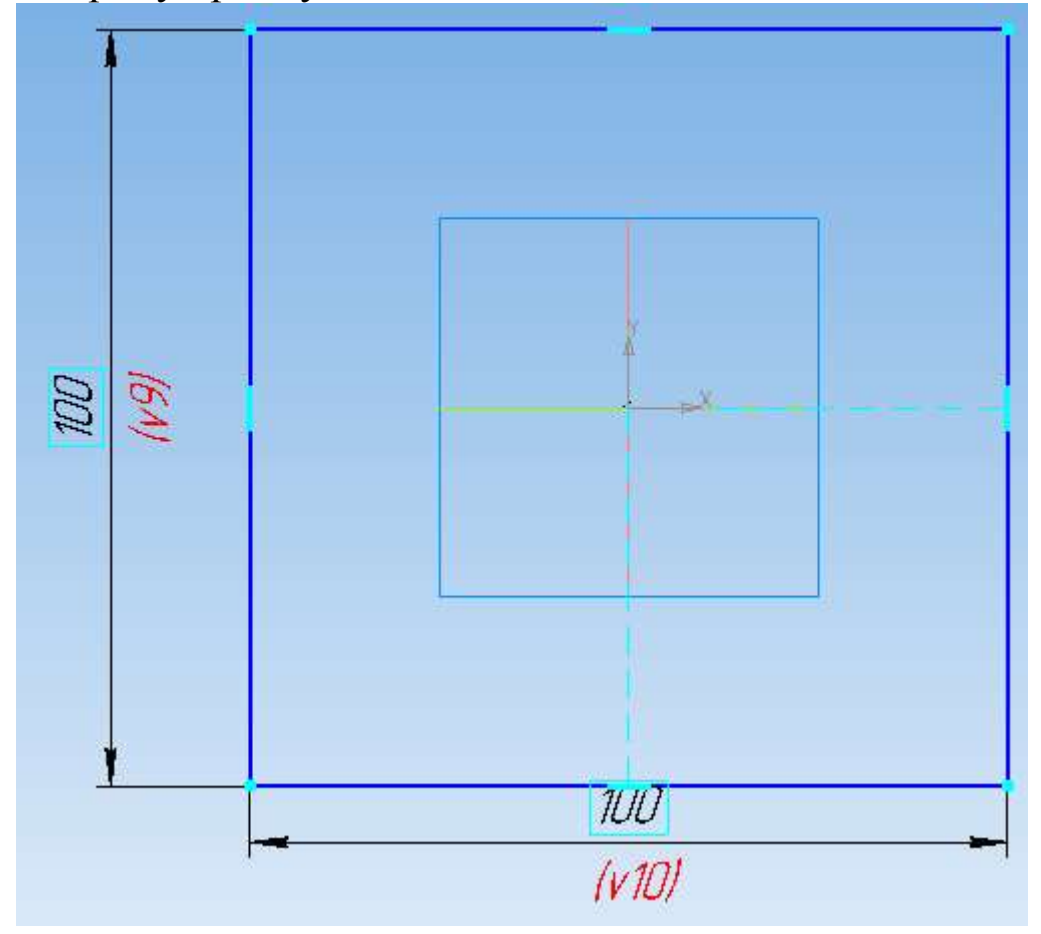

Перейдите на панель Редактирование детали **и выберите** *Операцию выдавливания* .

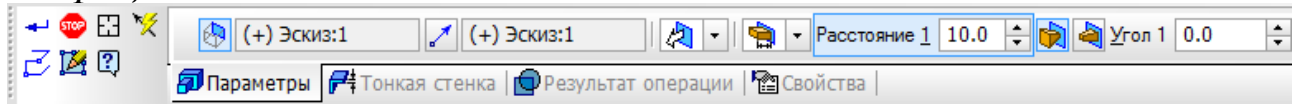

На вкладке *Параметры* панели свойств задайте *Расстояние*, на которое будет выдавливаться эскиз, 1000 мм.

Расстояние 1 1000.

Подтвердите выполнение операции .

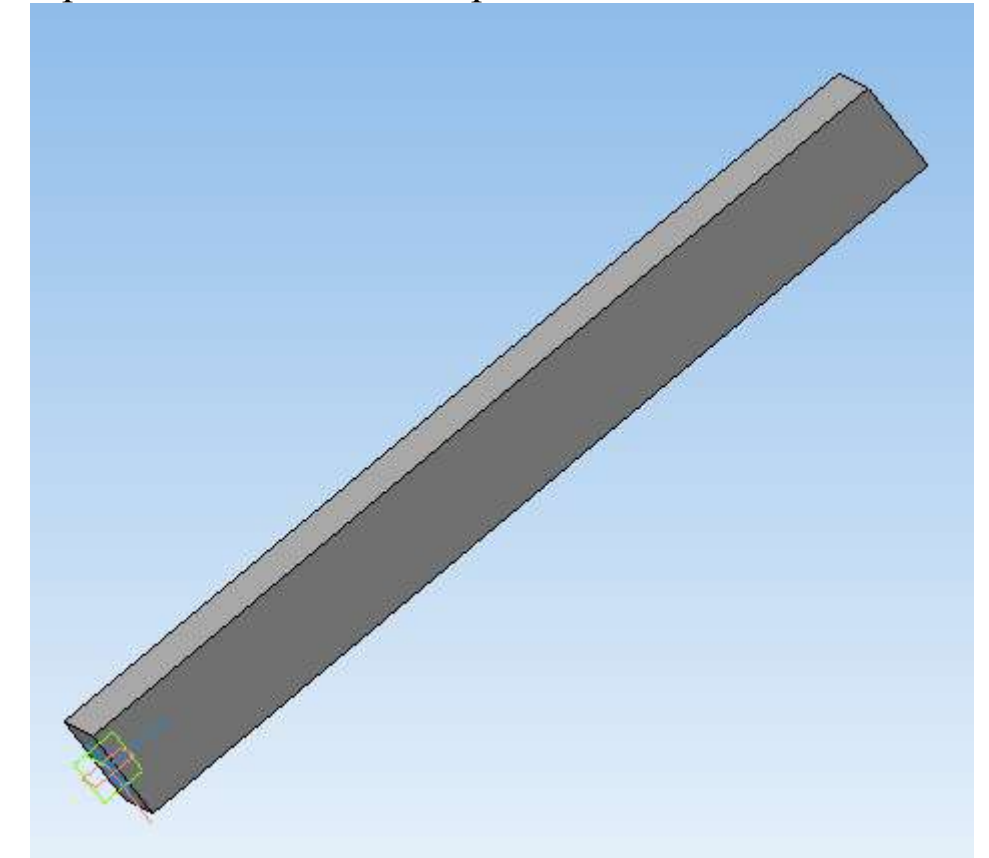

Запустите библиотеку прочностных расчетов. Для этого на верхней панели выберите *Менеджер библиотек*.

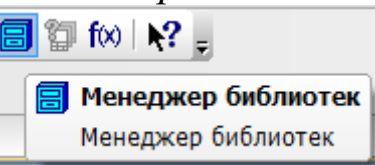

В появившемся внизу окне выберите *Расчет и построение – APM FEM: Прочностной анализ*.

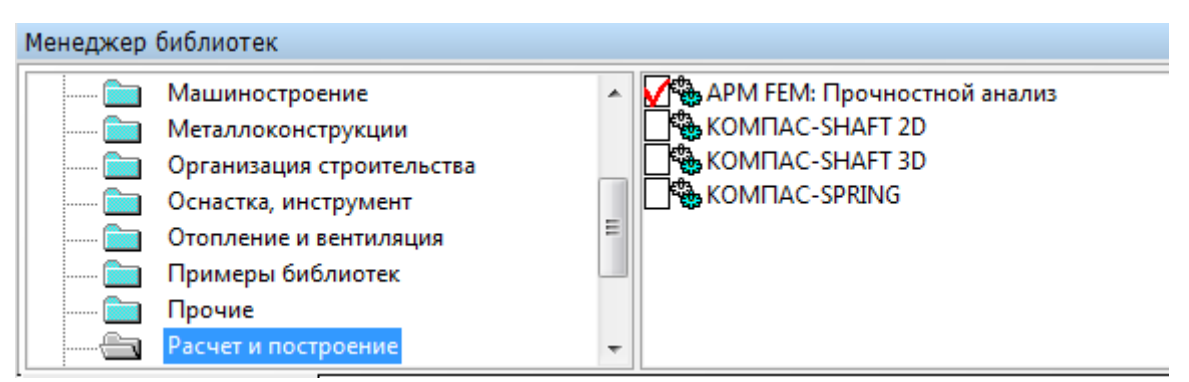

Если библиотеки прочностного анализа нет в списке, то нажмите на правой части окна *Менеджера библиотек* правой клавишей мыши и выберите *Добавить описание – прикладной библиотеки*.

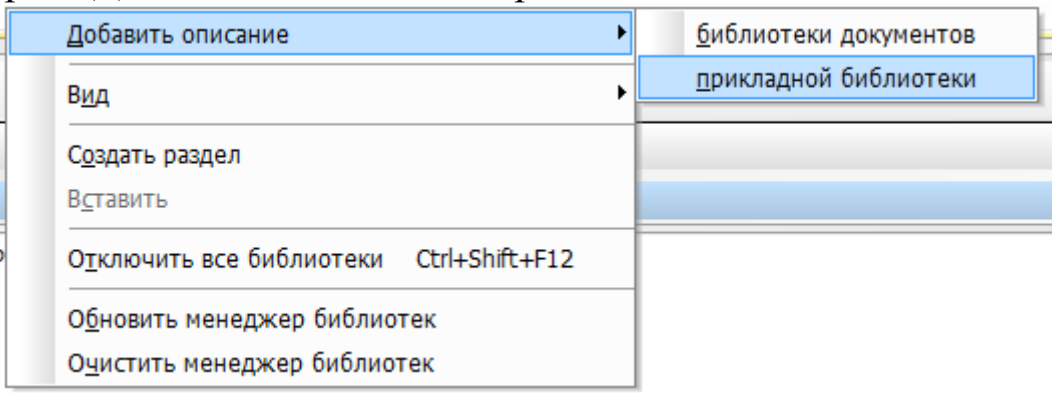

Откройте папку Libs.

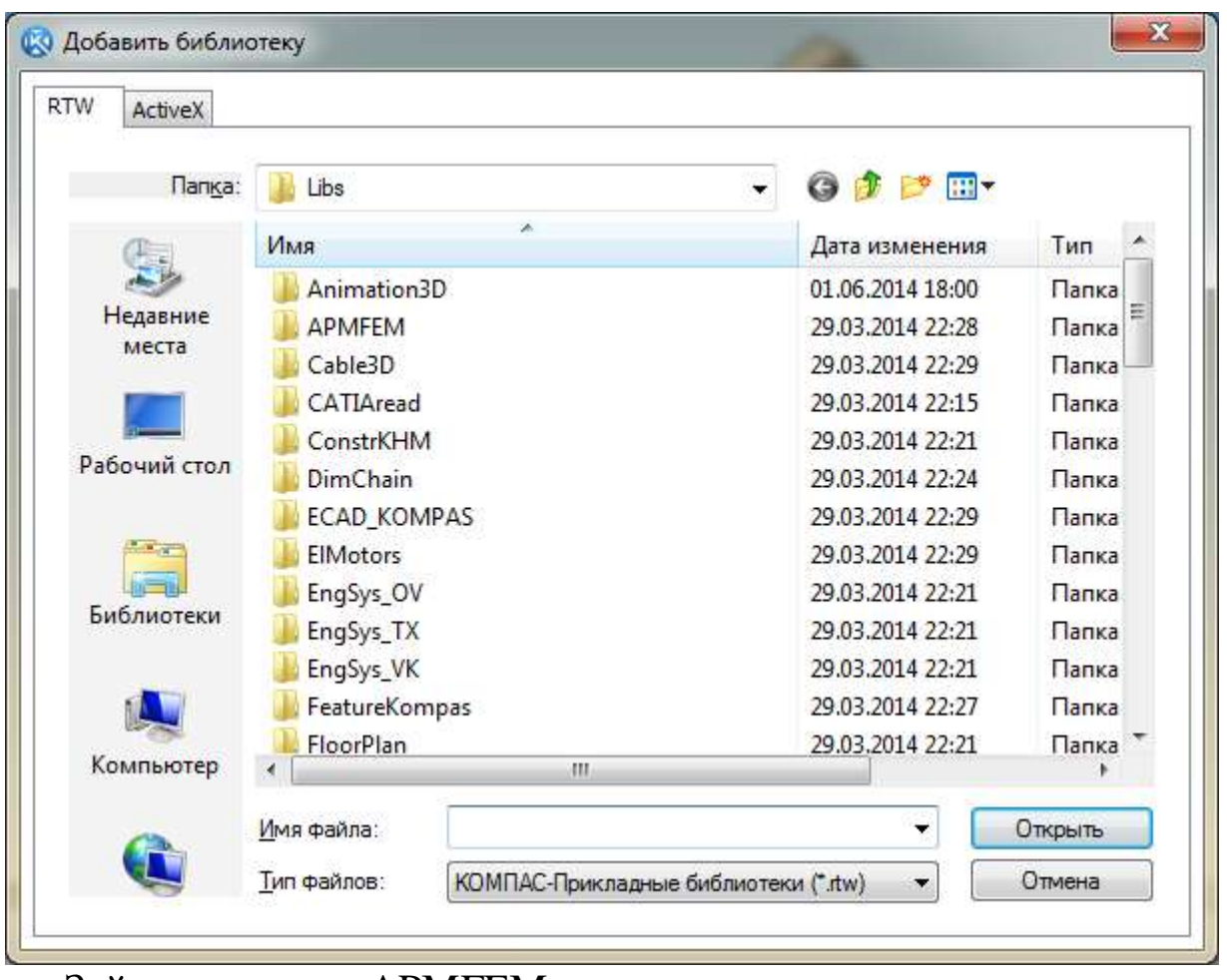

Зайдите в папку APMFEM.

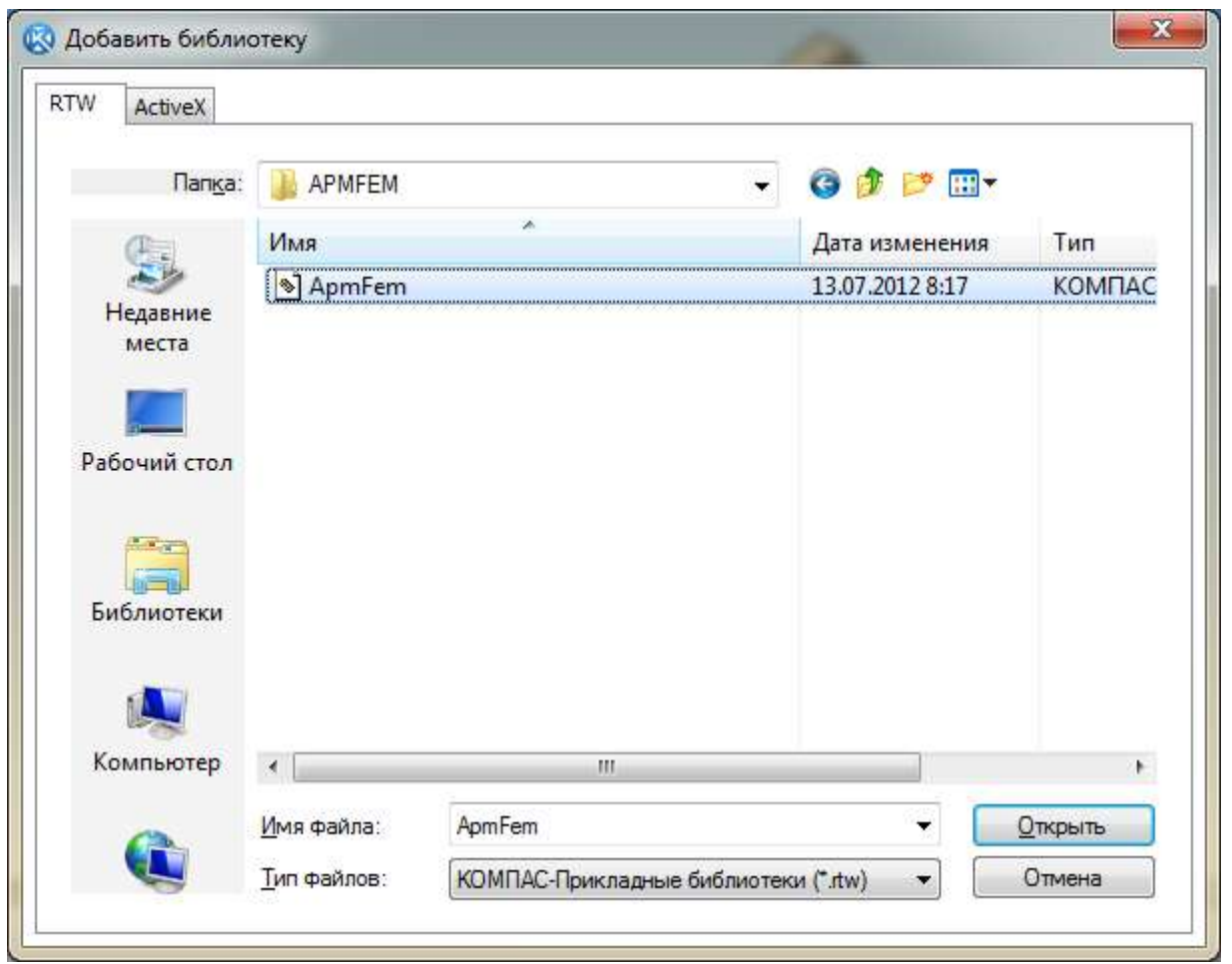

Выберите имеющийся в ней файл и нажмите *Открыть*. Библиотека появится в *Менеджере библиотек*.

Окно библиотеки имеет вид.

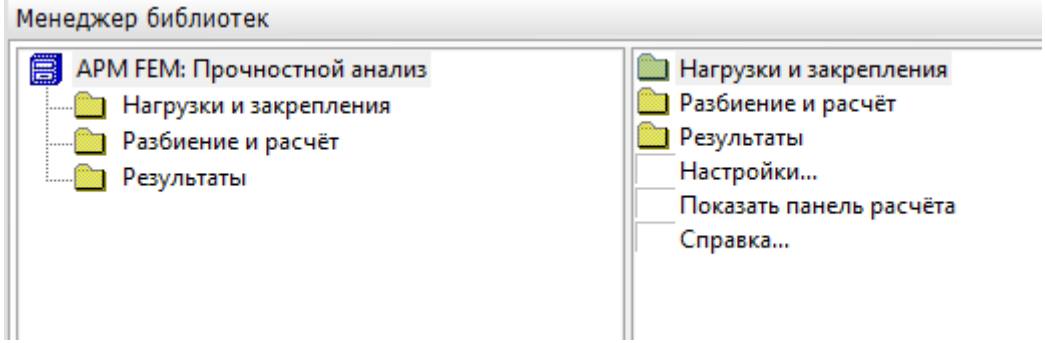

При запуске библиотеки слева в файле детали появляется окно *Прочностной анализ*.

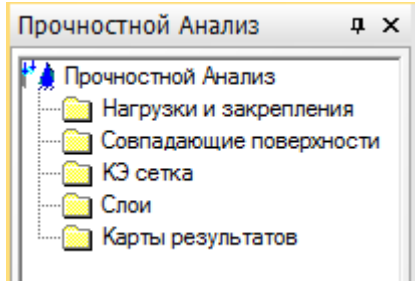

Закройте окно *Менеджера библиотек*. Для работы с панелью библиотеки прочностных расчетов выберите *Вид – Панели – Прочностной анализ*.

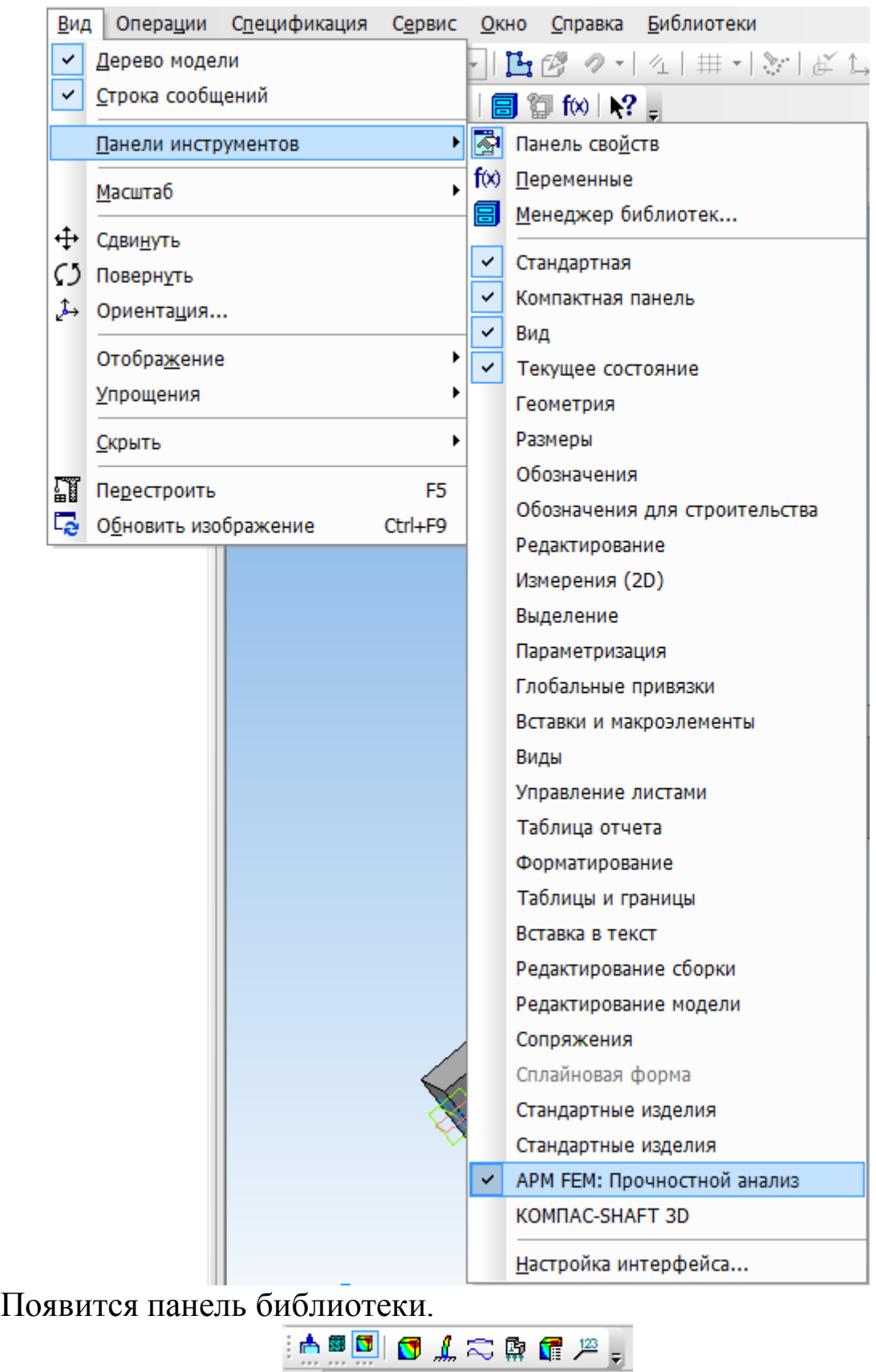

Нажмите на *Подготовку модели*.<br>**西國國民**教献史文》

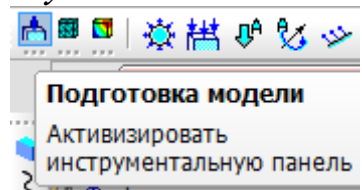

Вначале необходимо указать закрепление балки. Для этого выберите команду *Установить закрепление*.

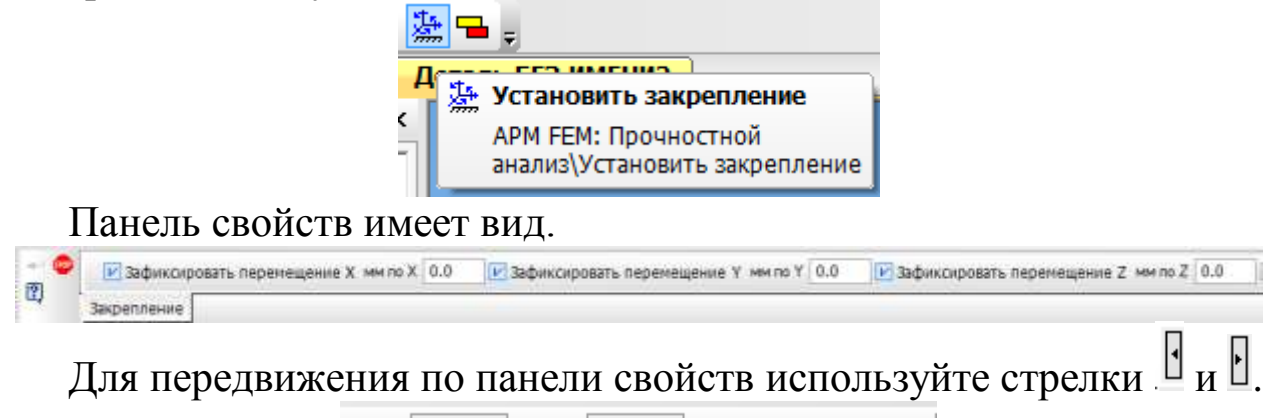

Грани Грани: Рёбра Рёбра: Масштаб изображения

Нажмите на окно *Грани* и укажите грань балки, которая будет зафиксирована – это грань, лежащая в плоскости XY. При этом грань будет выделена красным цветом.

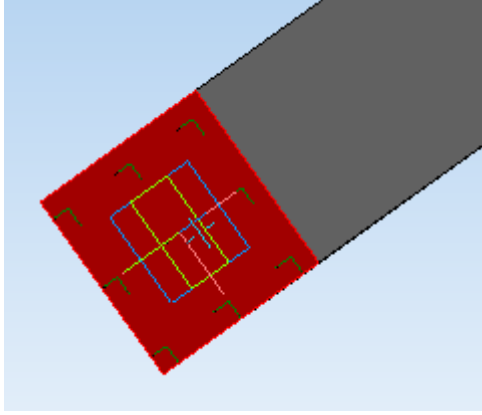

В окне Грани будет указана Грань 1. Грани | зани: 1

Для лучшей наглядности увеличьте масштаб изображения до 2.

Масштаб изображения 2.0

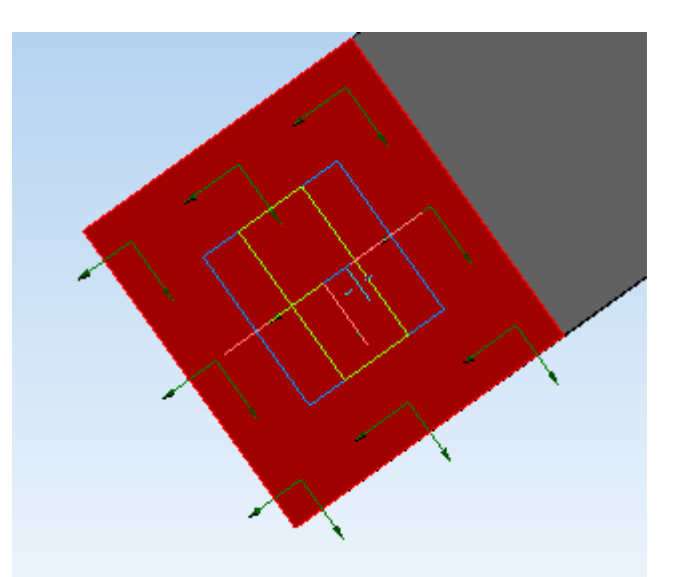

Подтвердите выполнение операции .

В окне Прочностной анализ – Нагрузки и закрепления появляется Закрепление 1.

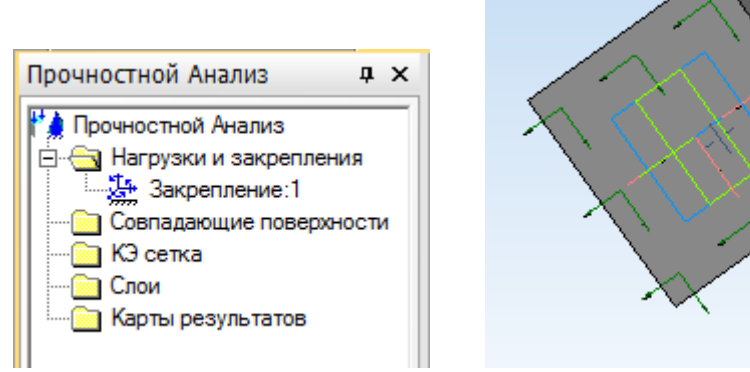

Теперь необходимо указать нагрузку, действующую на балку. Для этого нажмите *Приложить распределенную силу*.

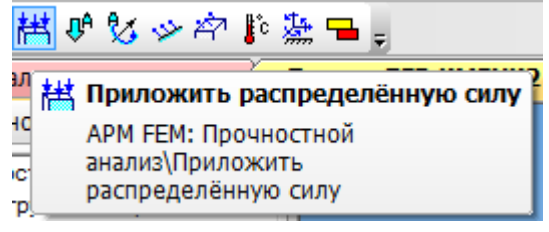

Панель свойств имеет вид.

Величина вектора силы [H] 0.0 Компонента Х 0.0 Компонента У 0.0 Компонента Z 0.0 Грани Грани: Ребра Ребра: Масштеб изображения 1.0  $^{(2)}$ Распределённая сила

Распределенная сила будет приложена на грани, противоположной закрепленной. Выделите требуемую грань левой клавишей мыши.

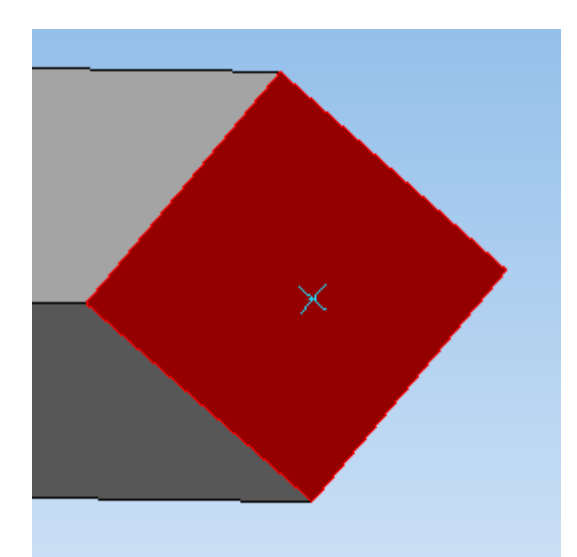

Сила должна действовать вниз и быть приложена к выделенной грани, поэтому для задания значения силы представлен наглядный рисунок.

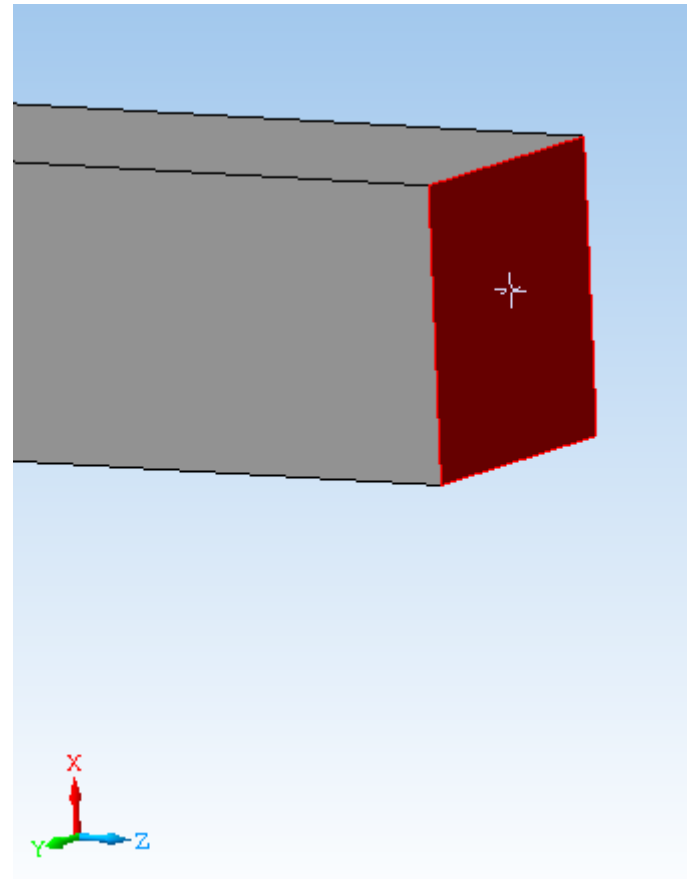

Сила действует в отрицательном направлении оси Х. На панели свойств в окне *Компонента Х* задайте значение силы 10000 Н, знак силы «-».

Направление действия распределенной силы показано на соответствующей грани.

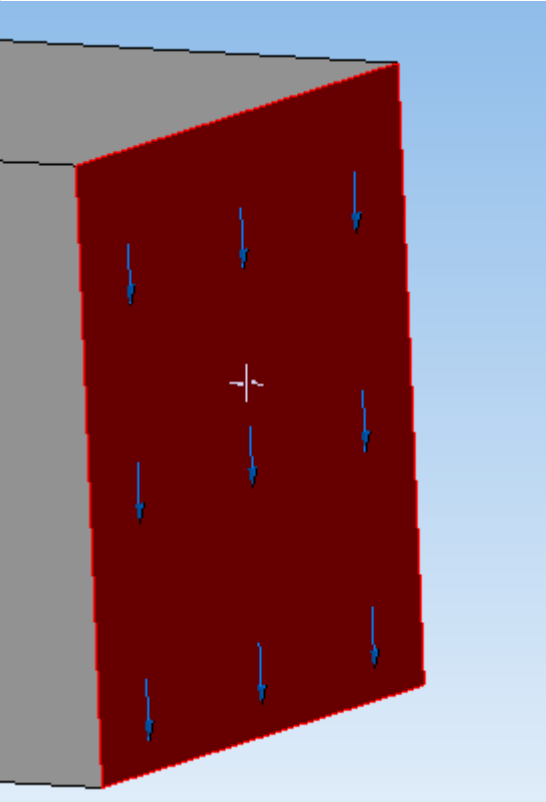

Для лучшей наглядности измените масштаб изображения с 1 до 2.

Масштаб изображения 2.0

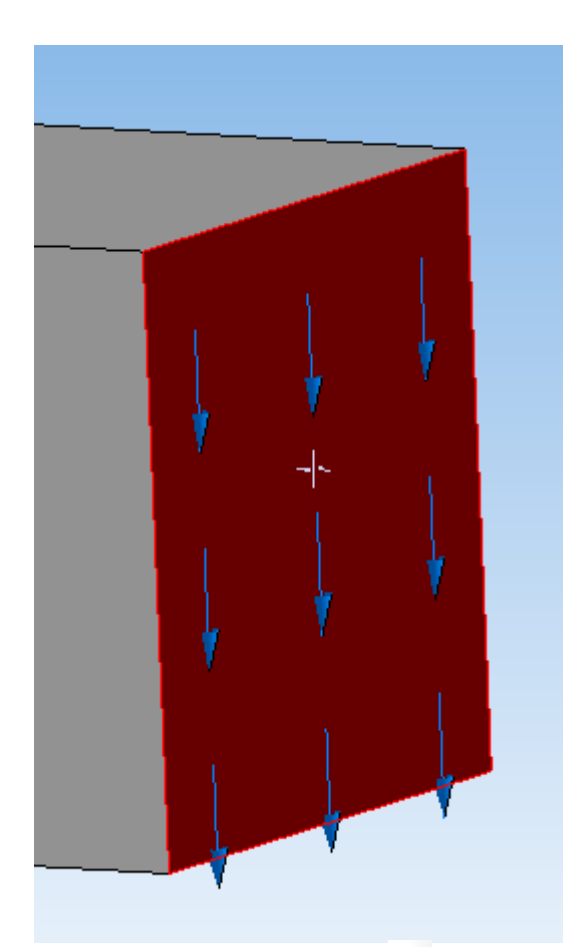

Подтвердите выполнение операции .

В окне Прочностной анализ – Нагрузки и закрепления появляется Распределенная сила 1.

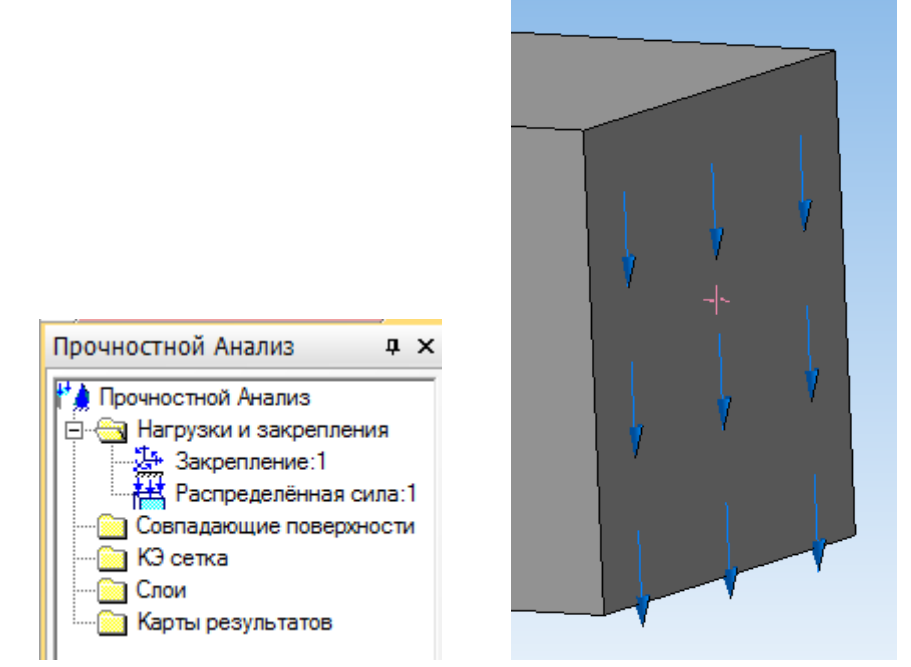

Переходим к построению сетки разбиения. Выберите команду *Разбиение и расчет.*

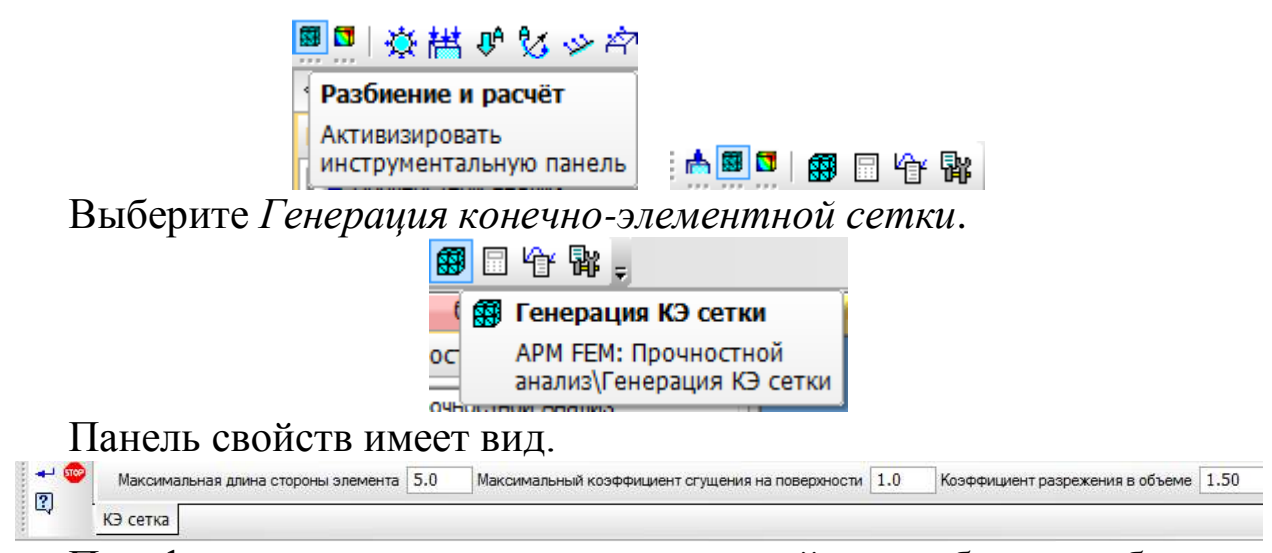

При формировании конечно-элементной сетки балка разбивается на треугольные призмы с *Максимальной длиной стороны элемента*, указываемой в соответствующем окне. Чем меньше длина элемента, тем точнее производимый расчет. Задайте длину элемента 8 мм.

Также для удобства задайте *Максимальный коэффициент сгущения на поверхности* и *Коэффициент разрежения в объеме* равными 1

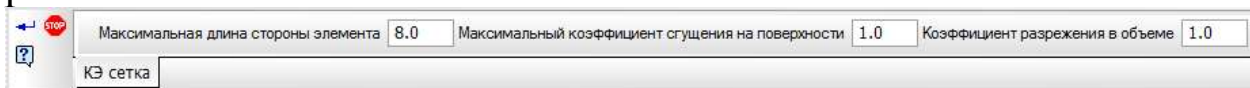

Подтвердите выполнение операции .

Сетка построена, что показано в окне *Прочностной анализ*.

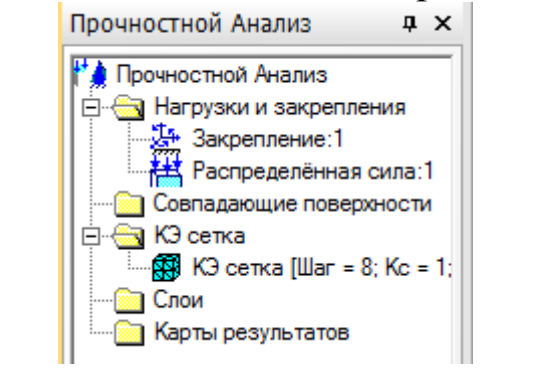

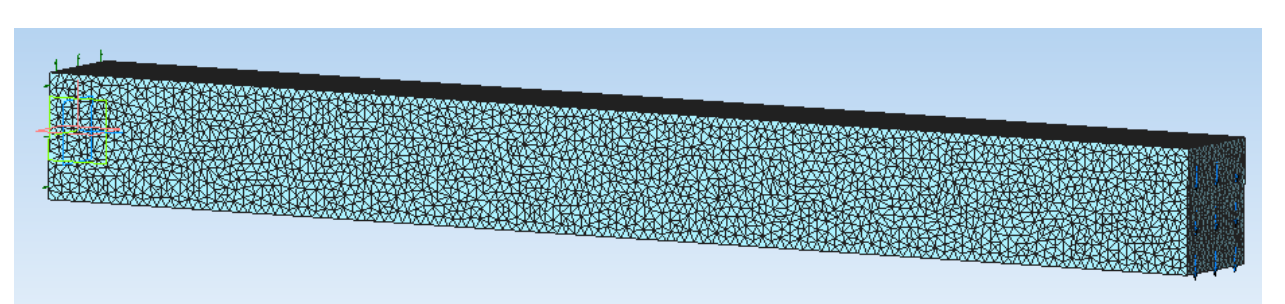

Появляется окно *Результаты разбиения*, в котором указывается число конечных элементов и узлов сетки.

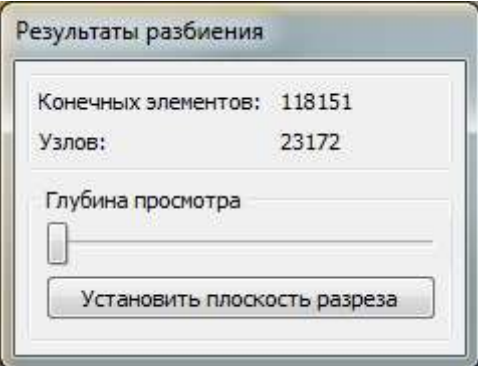

Изменять глубину просмотра можно, передвигая ползунок влевовправо.

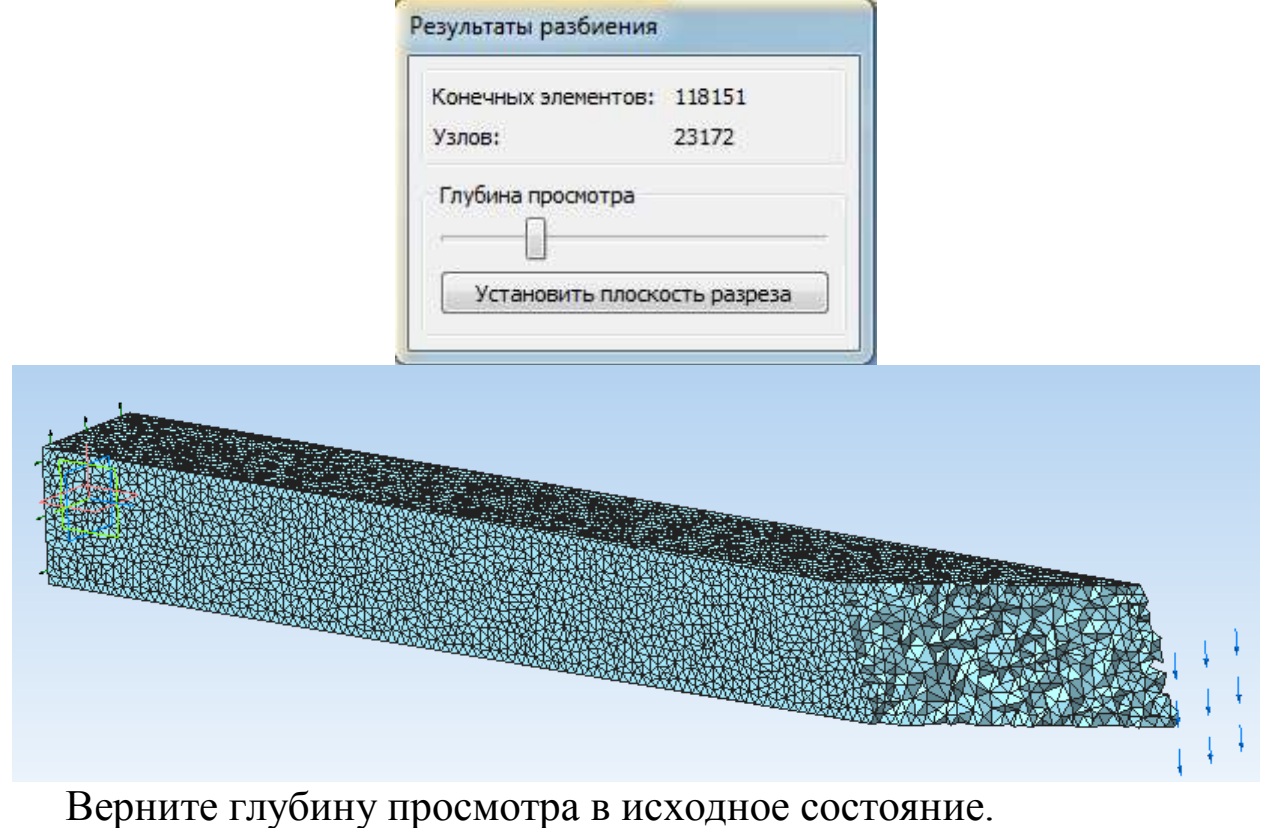

На панели *Прочностной анализ* выберите команду *Расчет*.

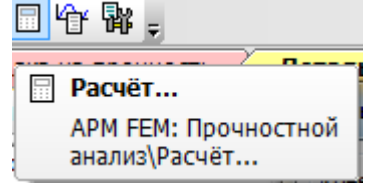

Появляется окно, в котором можно выбрать тип расчета.

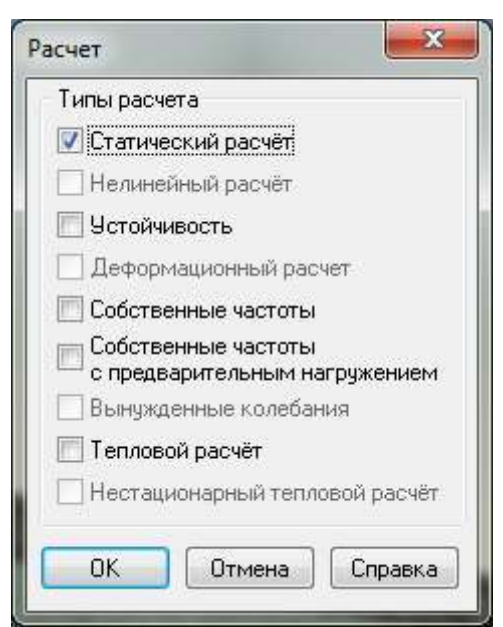

Выберите *Статический расчет* и нажмите *ОК*.

После того как расчет будет проведен, нажмите на панели *Прочностной анализ* команду *Результаты.*

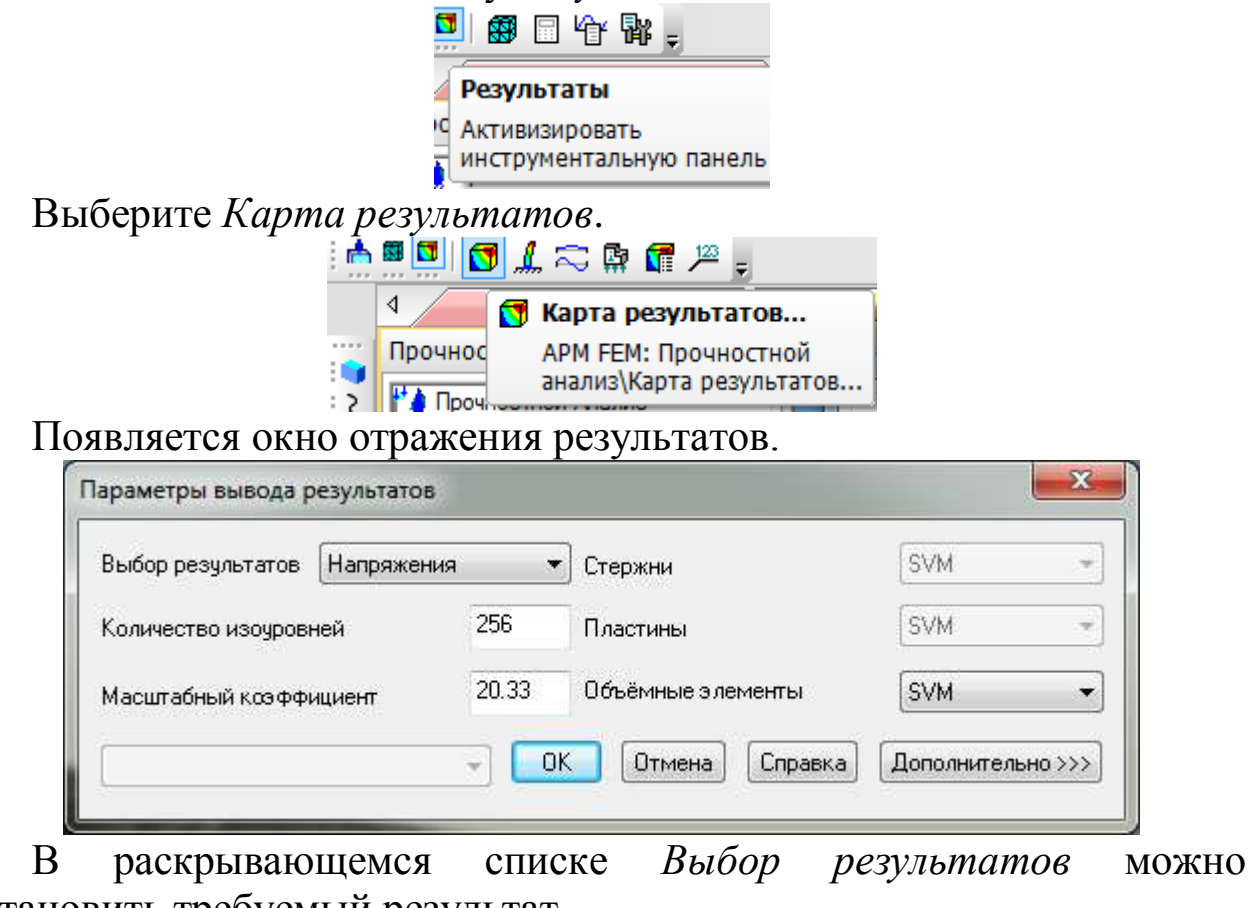

установить требуемый результат.

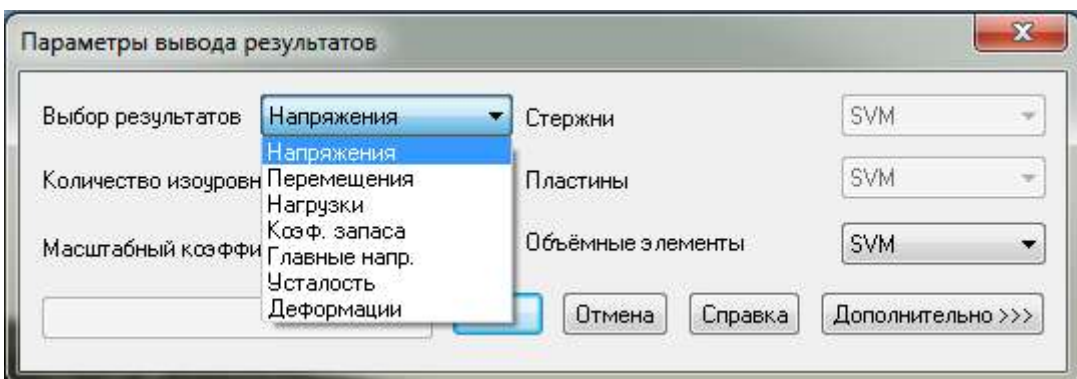

В раскрывающемся списке *Объемные элементы* можно выбрать способ отображения результата: вдоль одной из осей (SX, SY, SZ), на плоскости (SXY, SXZ, SYZ), по всему объему балки SVM.

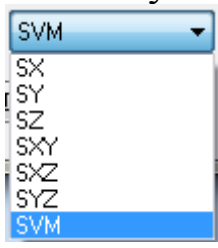

После задания всех параметров нажмите *ОК*. Появляется распределение напряжений по объему балки и значения напряжений от минимального до максимального.

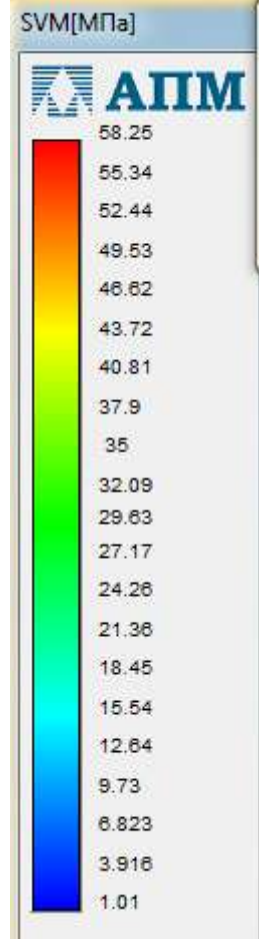

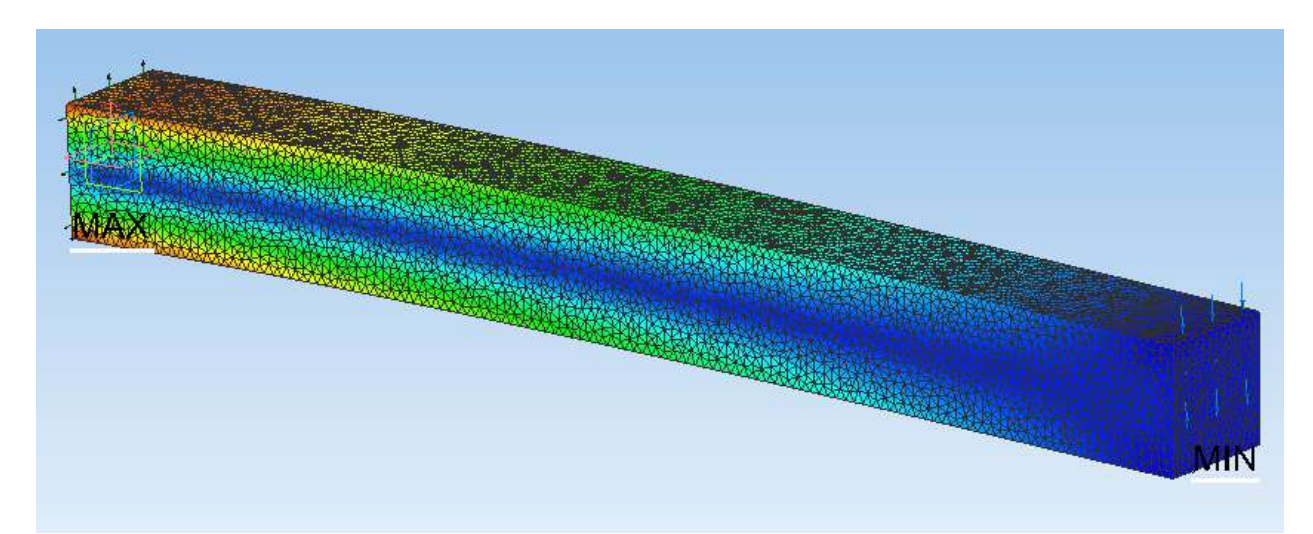

Минимальное напряжение (1,01 МПа) наблюдается в точке, расположенной на нижнем ребре грани, наиболее удаленной от точки закрепления.

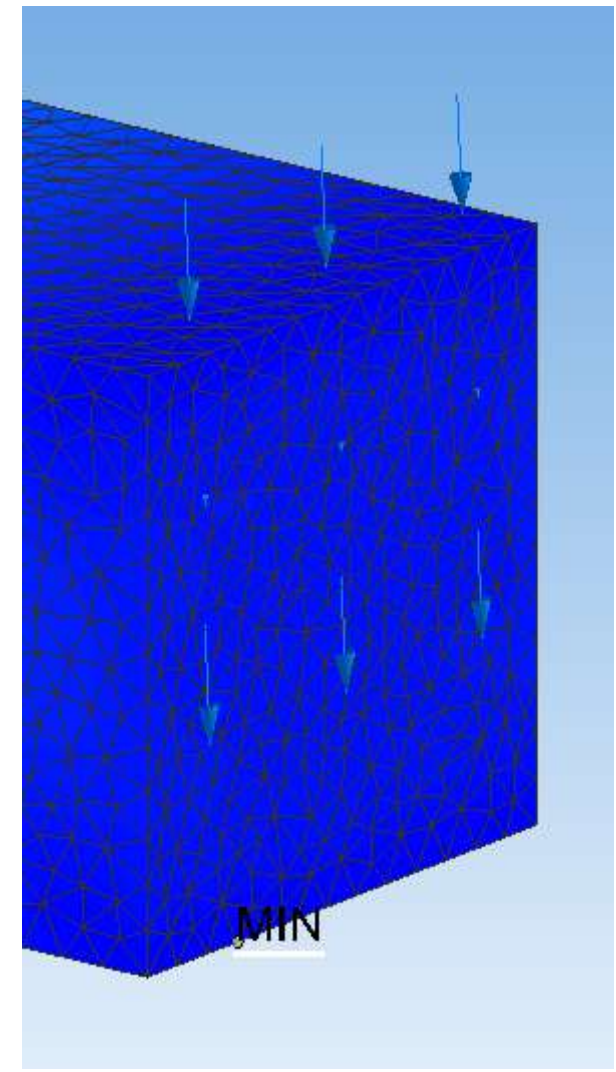

Максимальное напряжение (58,25 МПа) наблюдается в нижней вершине прямоугольника, принадлежащей закрепленной грани.

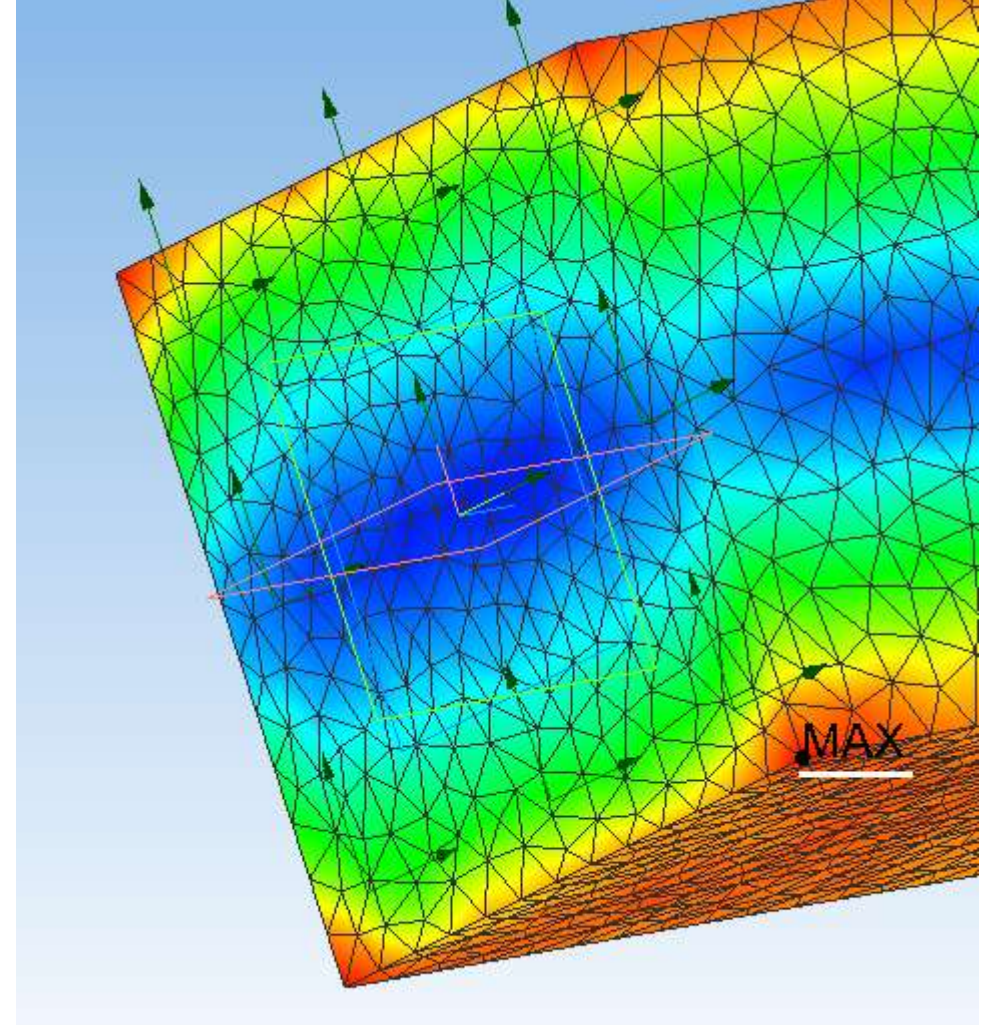

## Постройте карту *Перемещений*.

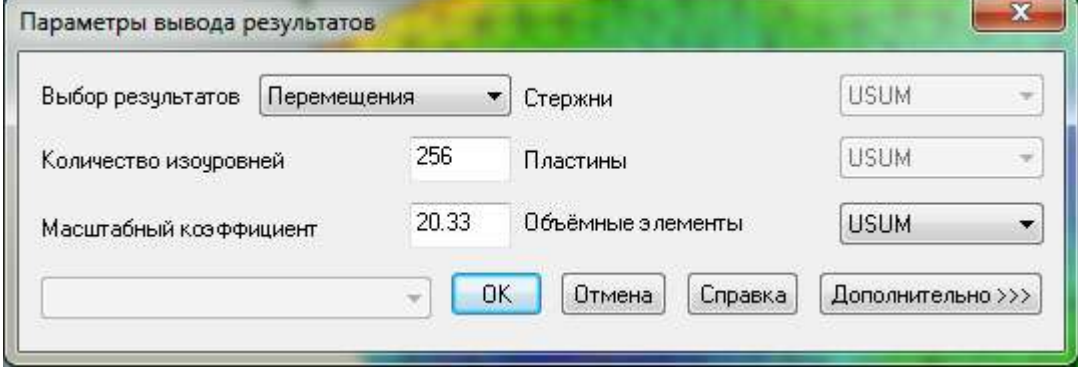

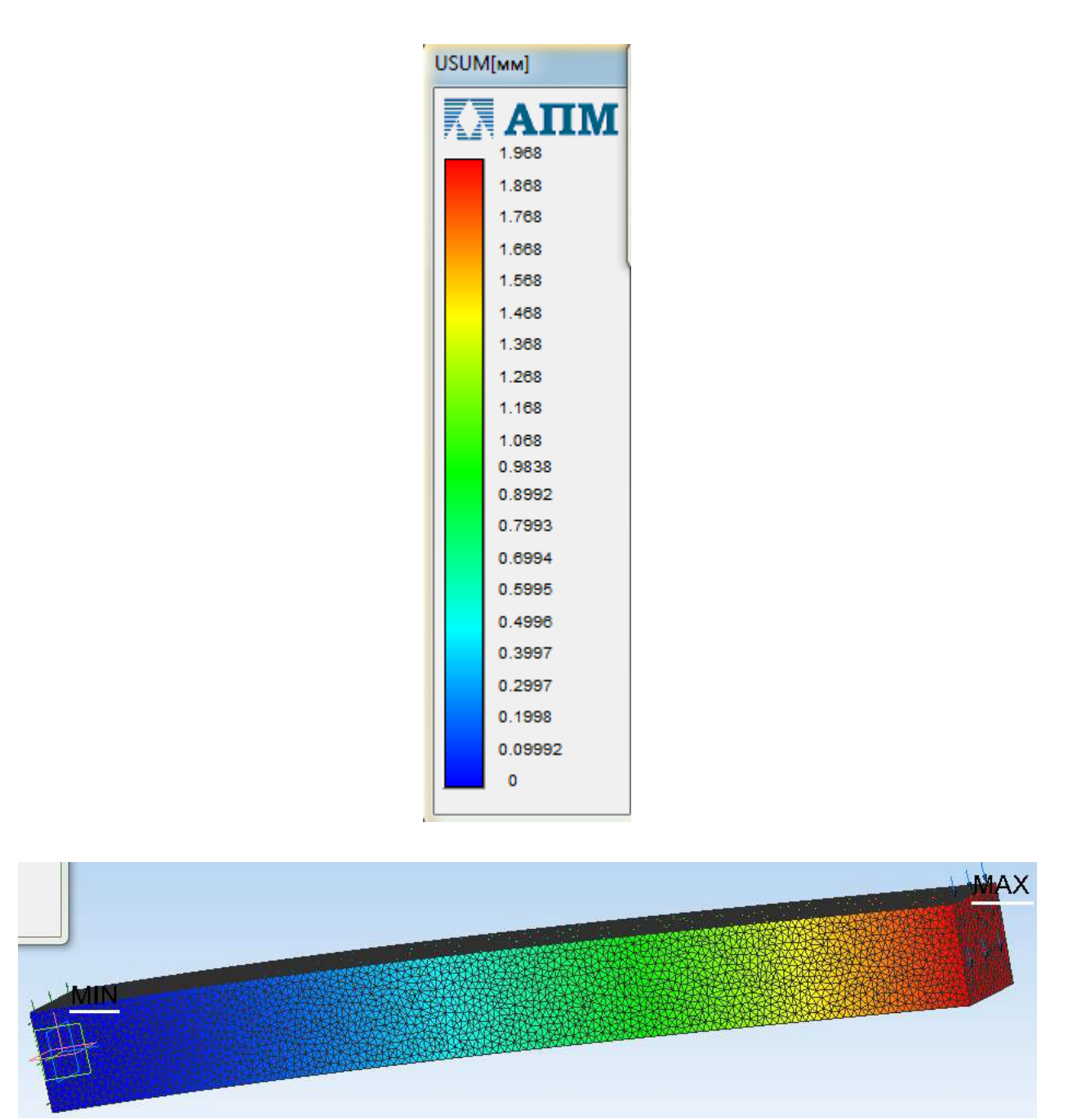

Минимальное перемещение (0 мм) у закрепленной грани,

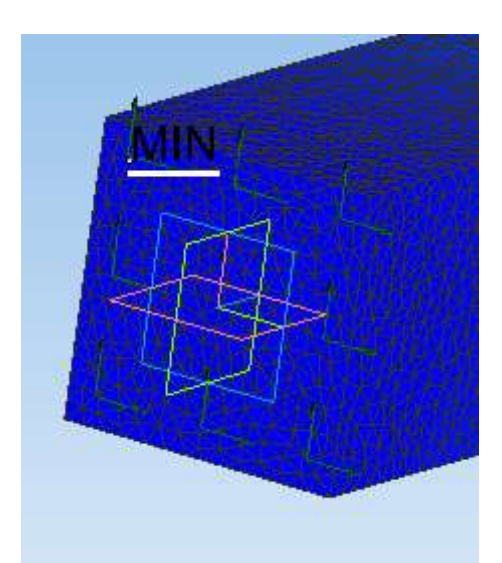

а максимальное перемещение (1,968 мм) – у верхнего ребра грани, к которой приложена распределенная сила.

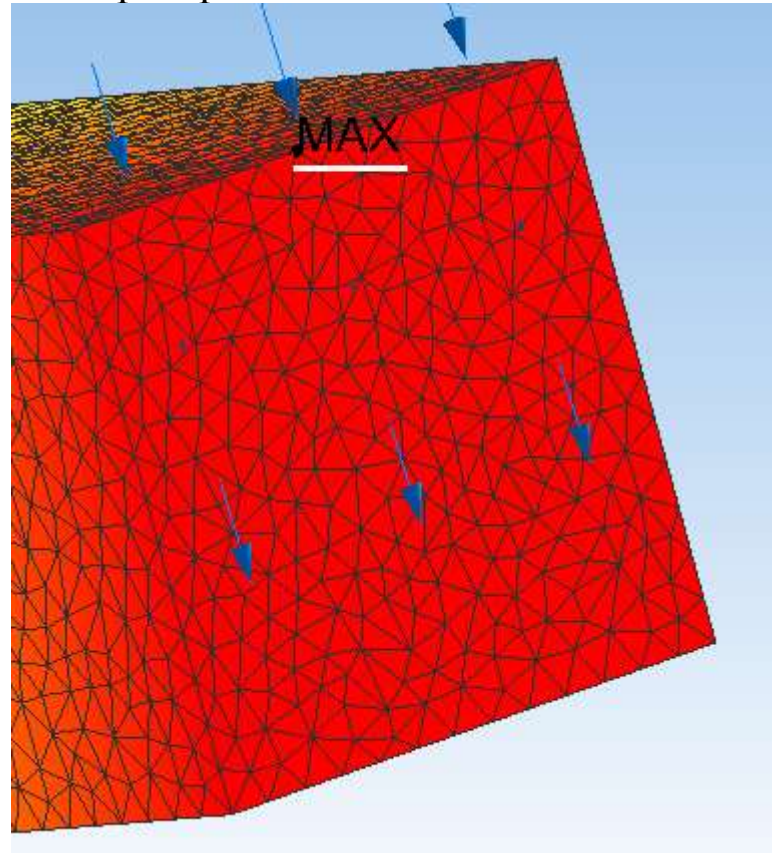

Постройте карту *Деформаций*.

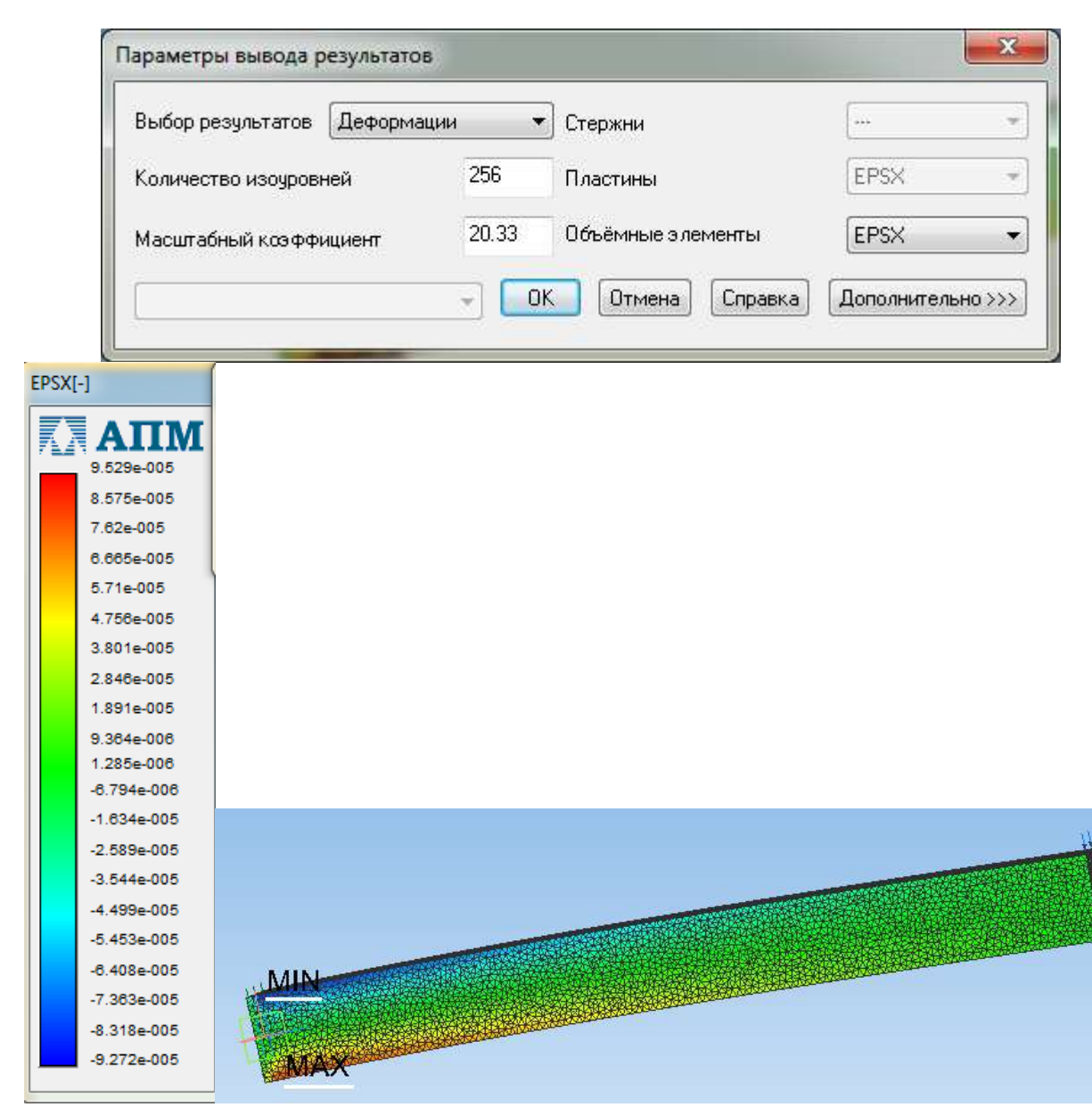

Минимальная деформация наблюдается в области верхней грани балки, наиболее близко расположенной от места закрепления, а максимальная деформация – в такой же области только нижней грани балки.

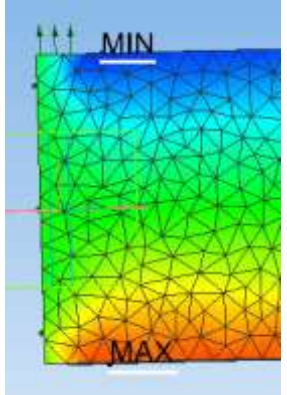

1. Опишите последовательность действий при построении трехмерной модели балки.

2. Какая библиотека используется для выполнения прочностных расчетов?

3. К какой грани балки прикладывается внешняя сила, как она направлена?

4. Прочностные расчеты проводятся на растяжение-сжатие, изгиб или кручение?

5. Какая грань балки фиксируется?

6. Какие карты результатов можно построить после проведения прочностных расчетов?

7. Как распределяются по балке напряжения, деформации и перемещения?

### **Рекомендательный список литературы**

1. Большаков В.П., Бочков А.Л. Основы 3D-моделирования. – Питер.  $-2012. - 304$  c.

2. Большаков В.П., Тозик В.Т., Чагина А.В. Инженерная и компьютерная графика. - БХВ-Петербург. – 2012. - 208 с.

3. КОМПАС 3D V15. Руководство пользователя. – АСКОН. - 2014. – 526 с.

4. Ганин Н.Б. Трехмерное проектирование в КОМПАС-3D. - ДМК-Пресс. – 2012. - 784 с.

5. Герасимов А.А. Новые возможности КОМПАС-3D V13. Самоучитель. - БХВ-Петербург. – 2011. - 288с.

6. http://saprblog.ru.